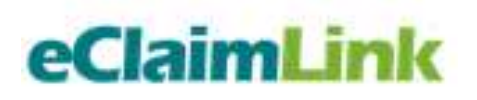

# eClaimLink – MemberRegister

**Download MemberRegister Transaction**

Technical Specifications **Version 1.0**

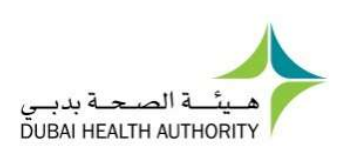

**Table of Contents**

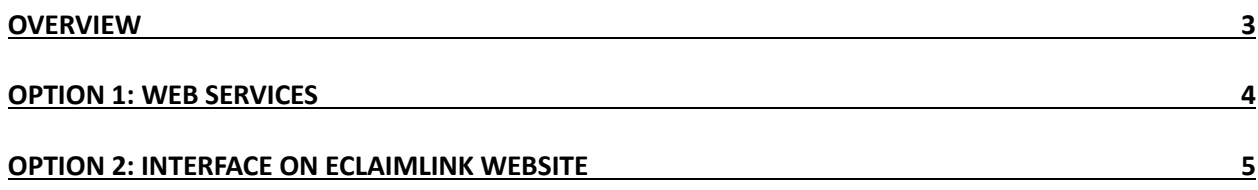

## **Overview**

As part of the eClaimLink solution, Dubai Health Authority (DHA) is aiming to correct detailed demographic and insurance related details about the insured population in the emirate of Dubai. PersonRegister is the current transaction facilitating the collection of this information from the Insurance companies (Payer) into the Dubai Health Post Office (DHPO).

A thorough analysis has been conducted on the available PersonRegister data, and a new transaction Schema, Business and Validation rules have been developed to collect the information in a more organized and comprehensive manner. MemberRegister is the name of the new transaction that will gradually replace the existing PersonRegister transaction within the eClaimLink solution.

This document is to introduce the Download Member Register Transaction. This transaction will help the healthcare payers to check and confirm that the members' they uploaded are available on the DHPO. There are 2 options to download the Member Register file, either through web services or through an interface on the eClaimLink website.

## Option 1: Web Services

Download Member Register is a transaction utilized by the payer to download a given MemberRegister file.

### **Download MemberRegister**

- **Web service method: DownloadTransactionFile**
- **Description:** Web service method used to download a given MemberRegister file by the uploading Payer/TPA
- **Signature:**

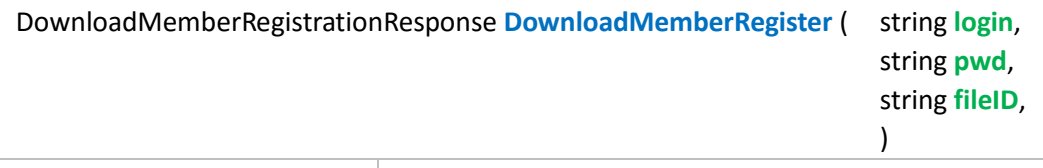

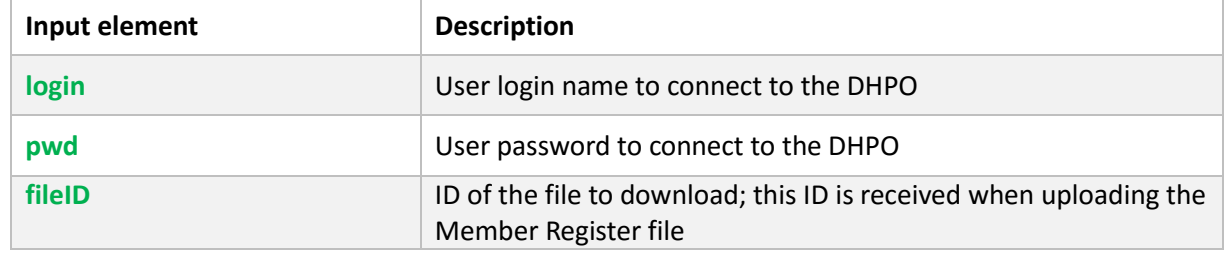

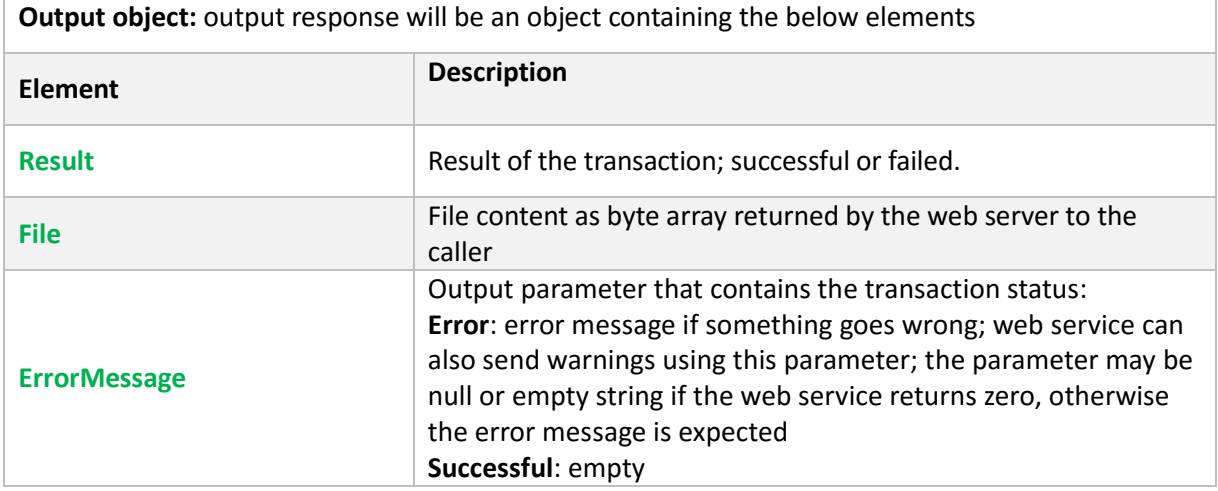

 **Return value:** The web service may return values described in the *Web Services Returned Values* section.

#### **Download MemberRegister web service returned values:**

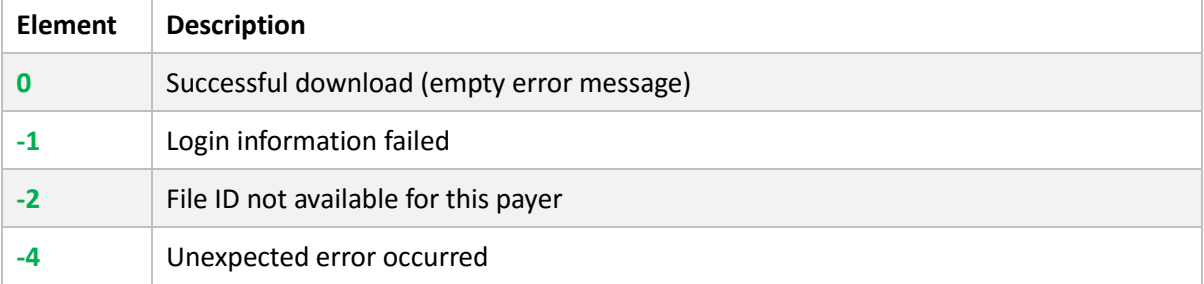

## Option 2: Interface on eClaimLink website

The eClaimLink website offers a manual process through which the payers can view and download a given MemberRegister file. Payers can search for files using the fileID or specifying an upload date range.

You can go to the following path on the eClaimLink website to find the Member Register Download option: **eClaimLink > DHPO > Member Register List.** *(only admin user will be able to do this step)*

Refer to the below screenshots for clarification.

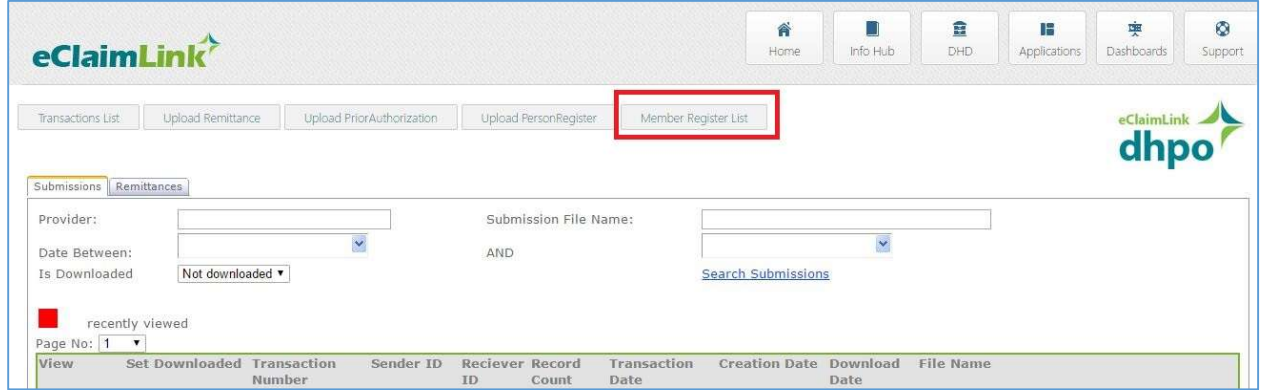

Screenshot 1: Member Register List tab under DHPO.

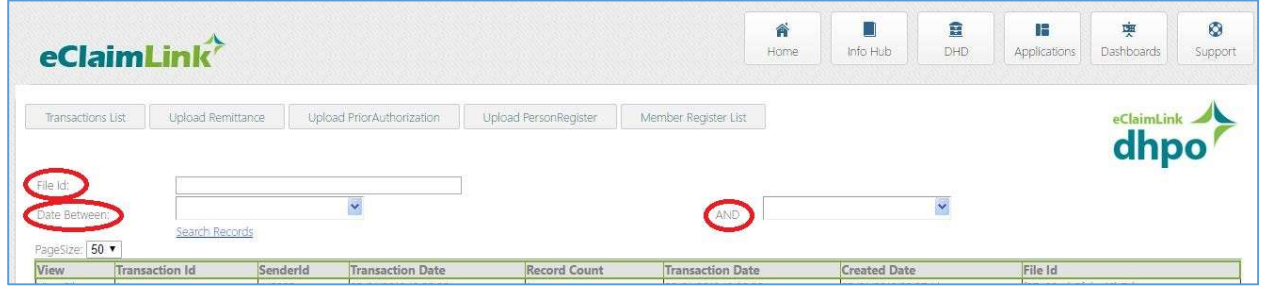

Screenshot 2: Search for a MemberRegister file using fileID or date range.